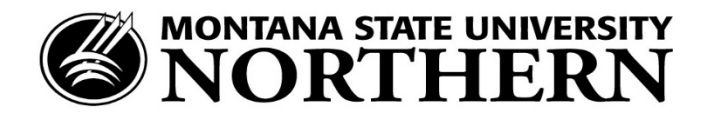

## BANNER LOGIN INSTRUCTIONS

Directions for logging into Banner for unofficial transcripts or grades.

Go to: [www.msun.edu](http://www.msun.edu/)

This is the MSU-Northern home page. At the top of the page, on the right side, is a link for our "A-Z" directory. Click, then select the "B's", then click on "Banner Web~My Info."

This takes you to a Banner content page. Click on ["Log in to MyInfo using your](https://prodmyinfo.montana.edu/ssomanager_HV/c/SSB?pkg=https://prodmyinfo.montana.edu/pls/hvagent/pk_wg_myinfo_alert.p_alert_launch)  [NetID.](https://prodmyinfo.montana.edu/ssomanager_HV/c/SSB?pkg=https://prodmyinfo.montana.edu/pls/hvagent/pk_wg_myinfo_alert.p_alert_launch)"

If you do not know it, click on ["Claim/Reclaim your NetID"](https://www3.montana.edu/netidclaim/):

This will take you to a shared website with the other MSU units. You will need to know your MSU ID or your SSN, and your birthdate.

Once you have written down your NetID, proceed through the Password Reset procedure.

You are now ready to return to the MyInfo login page.

To log-in, enter your NetID and password.

Finally, you will get a Student Menu from which you may make your selections.